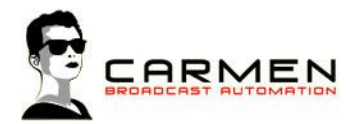

# Handleiding IPlan 1.3

Dit document beschrijft de werking van het programma IPlan op een Windows 7 SP1 en Windows 8.1 update 1 machine.

Windows 8 (zonder .1) wordt niet ondersteund. Windows 7 moet worden voorzien van SP1.

### Systeem requirements

- Windows 7 SP1 of Windows 8.1 (update 1)

- MInimaal SQL Express 2008, 2012 SP1 of 2014 (advies 2014. LocalDB en Compact edities worden niet ondersteund))

- Minimaal 1 audio uitvoer apparaat

Voor de installatiebestanden welke nodig zijn in dit document, zie http://www.carmenserver.nl

### Licentie-overeenkomst

Het aanvaarden van deze overeenkomst geeft u het recht tot gebruik van deze software, de software blijft echter altijd het eigendom van Rehl Productions B.V. en RTV Software. Wanneer u deze overeenkomst niet aanvaardt, kunt u van uw aankoop afzien en dient u het pakket terug te leveren aan uw leverancier, binnen de 14 (veertien) werkdagen.

In deze overeenkomst worden de volgende termen gebruikt:

- De ontwikkelaar is RTV Software
- De leverancier is Rehl Productions B.V.
- De gebruiker is diegene die het pakket heeft aangekocht
- Het pakket is Carmen Server 1.3 of één van de modules uit het pakket

De gebruiker mag elke module uit het pakket slechts één keer installeren. Modules mogen over verschillende computers in een netwerk verdeeld worden.

Gebruik van het pakket in een netwerkconfiguratie is eveneens toegestaan.

Het is toegestaan om een reservekopie (backup) te maken van de programma's zoals ze op de computer van de gebruiker geïnstalleerd staan. U mag de reservekopie enkel voor archiefdoeleinden gebruiken.

Het is niet toegestaan dit programma te decompileren of te disassembleren, tenzij u hiervoor voorafgaandelijk uitdrukkelijke schriftelijke toestemming hebt gekregen van de ontwikkelaar.

De gebruiker is er zich van bewust dat hij bij gebruik van het pakket, de geldende regelgeving met betrekking tot de auteursrechten dient na te leven. Het pakket mag niet gebruikt worden voor doeleinden die niet in overeenstemming zijn met deze wetgeving. De ontwikkelaar levert u enkel de software voor de weergave van geluidsbestanden en het beheren van de databasegegevens, het aanmaken van de geluidsbestanden en naleven van de regelgeving met betrekking tot de auteursrechten valt volledig ten laste van de gebruiker.

De ontwikkelaar kan onder geen enkel beding verantwoordelijk gesteld worden voor schade die kan geleden worden door installatie en/of gebruik van dit pakket.

De ontwikkelaar heeft het recht om af te zien van verdere ontwikkeling en/of ondersteuning van dit pakket.

Door het installeren van dit pakket aanvaardt u automatisch de hierboven gestelde gebruikersovereenkomst.

# Inleiding

Het programma IPlan is een uiterst geavanceerde maar toch zeer gebruiksvriendelijke InfoPlanner voor Carmen Server. Met IPlan heeft u de mogelijkheid om uw infoberichten handmatig of volautomatisch te laten plannen door de computer.

Hierbij beschikt u over een diversiteit aan planningsmogelijkheden waarmee zelfs de meest veeleisende programmaleider kan tevreden gesteld worden. IPlan is een klik-en-vergeet planner, u hoeft er niet van wakker te liggen van waar u elke Infospot gaat plannen, u geeft IPlan de instructies en het programma doet dit voor u.

IPlan is daarmee een handige tool om aan uw ICE (informatie, cultuur en educatie) norm te komen.

# IPlan gebruiken

Wanneer u IPlan wenst te gebruiken moeten de volgende programma's ook geïnstalleerd zijn:

- Carmen Server
- Configuration
- SQL Database

Start nu IPlan op door te dubbelklikken op het IPlan Icoontje op Uw desktop.

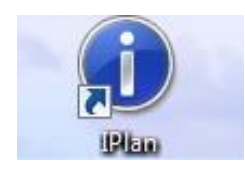

Na het verwelkomingscherm krijgt u het hoofdscherm van het programma te zien. Bovenaan dit scherm bevindt zich de menu balk die U toegang geeft tot de verschillende programmaonderdelen.

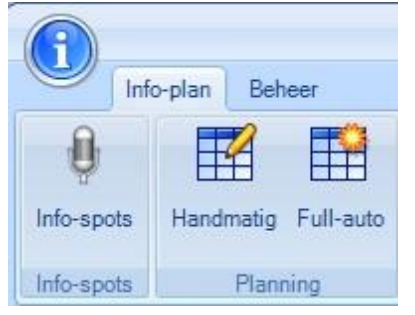

# Info-plan

### Info-spots

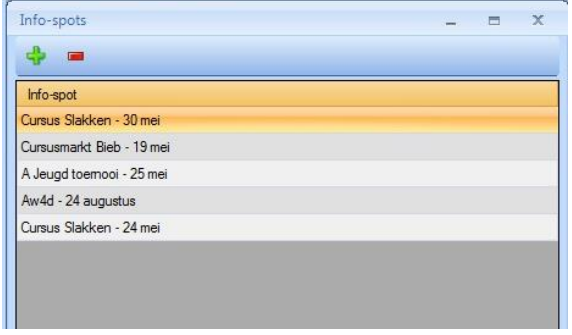

De info-spots vormen de basis van de infoplanning. Deze geluidsbestanden dienen zich op de Carmen Server drive (doorgaans de Vdrive) te bevinden. In dit scherm kan U info-spots toevoegen, verwijderen, beluisteren en hun gegevens aanpassen. U kunt een spot verwijderen door op één maal op de spot te klikken en vervolgens op de - knop. Wanneer u een nieuwe spot wilt toevoegen, drukt u op de + knop. Er

verschijnt vervolgens een nieuw venster waarin u de details van de spot invoert.

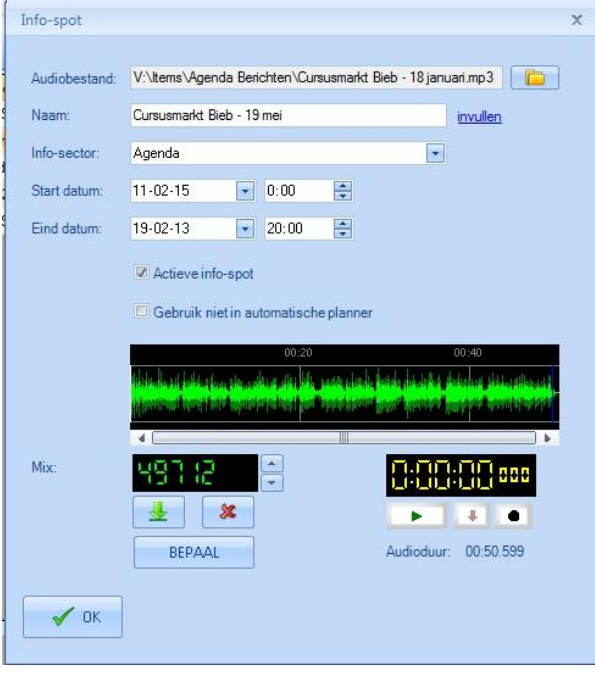

In het veld audiobestand worden de naam en de locatie van het geluidsbestand dat bij de info-spot hoort ingevuld, dit gebeurt door op de knop **te** te klikken en het gewenste bestand te selecteren. Als de bestandsnaam tegelijkertijd de naam van de info-spot is, dan kan u deze automatisch laten invullen door op de knop "Invullen" te klikken. In het andere geval kunt u de naam voor de info-spot handmatig ingeven.

Vervolgens kiest u een info-type uit de lijst (u moet via het instellingen menu zelf info-types aanmaken). Daarna geeft u de start en einddatum en het start en eind tijdstip voor deze infospot in. Klikt u op het pijltje achter het datumveld, dan verschijnt er een kalender om de datum uit te selecteren.

De info-spot moet ook Aktief staan, zoniet kan hij niet gepland worden. Verder kunt u de spot uitsluiten wanneer u de automatische planner gebruikt en moet u de spot handmatig plannen, hierover leest u meer in het hoofdstuk over de planner. Normaal gezien moet dit niet aangevinkt worden.

U kunt nu de info-spot beluisteren met de speler die in dit venster staat. Tenslotte kunt u nog een mix-tijd ingeven voor deze info-spot, start hiervoor de info-spot met de speler, en klik op de knop "BEPAAL" op het moment dat u wenst dat er naar het volgende item in de playlist moet gesprongen worden. Er verschijnt dan een getal in het bovenstaande display. U kunt de BEPAAL knop al ingedrukt houden. Op het moment van loslaten wordt de waarde bepaald. Met de pijltjesknoppen rechts van het display kunt u de waarde veranderen in stappen van 10

milliseconden. De display geeft de tijd aan in milliseconden. Om te controleren of de tijd die U bepaald hebt juist is kunt u op de test knop klikken. Met de reset knop wordt de tijd terug op nul gezet.

Wanneer u de spot juist heeft ingevoerd, drukt u op OK en wordt de spot opgeslagen en daarmee toegevoegd aan de lijst van spots.

#### Planning

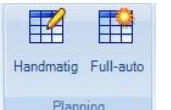

De infoplanner heeft 2 verschillende mogelijkheden om info te plannen. De handmatige en Full auto planner, waarbij de planner aan de hand van de door U gestelde criteria volledig automatisch plant.

Handmatig plannen is enkel aangewezen voor het plannen van slechts enkele (minder dan 10) infospots of voor het aanpassen van een bestaande planning. U kiest bovenaan in het scherm de info-spot die U wenst te plannen. Vervolgens kan bepaald worden of de spot voor een bepaalde periode (van - tot datum) gepland moet worden of echt handmatig in een bepaald uur. Voor dit laatste selecteert u een datum, uur en blok waarin de spot gepland mag worden.

Hierbij kunt u nog als extra opties laten controleren op het aantal toegelaten spots (zie verderop in de handleiding) en de juiste info-sector (ook verderop in de handleiding).

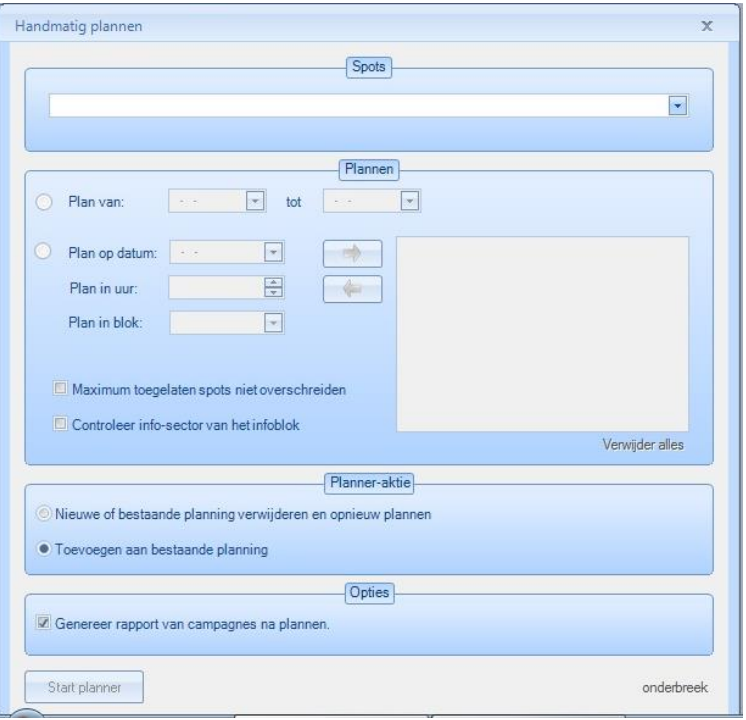

Met een klik op de knop wordt de spot op het gewenste tijdstip gepland. Om de spot terug uit de planning te verwijderen, selecteert u deze in het overzichtsvenster en klikt u op de knop.

Gaat u voor een "van - tot datum" plannen, kunt u nog om de bestaande planning te verwijderen of deze spot gewoon aan de bestaande planning toe te voegen.

Laat u het vinkje "genereer rapport van de campagnes na plannen" aan staan, dan wordt nadat u op de Start planner heeft gedrukt een PDF document gegenereerd met daarop de planning.

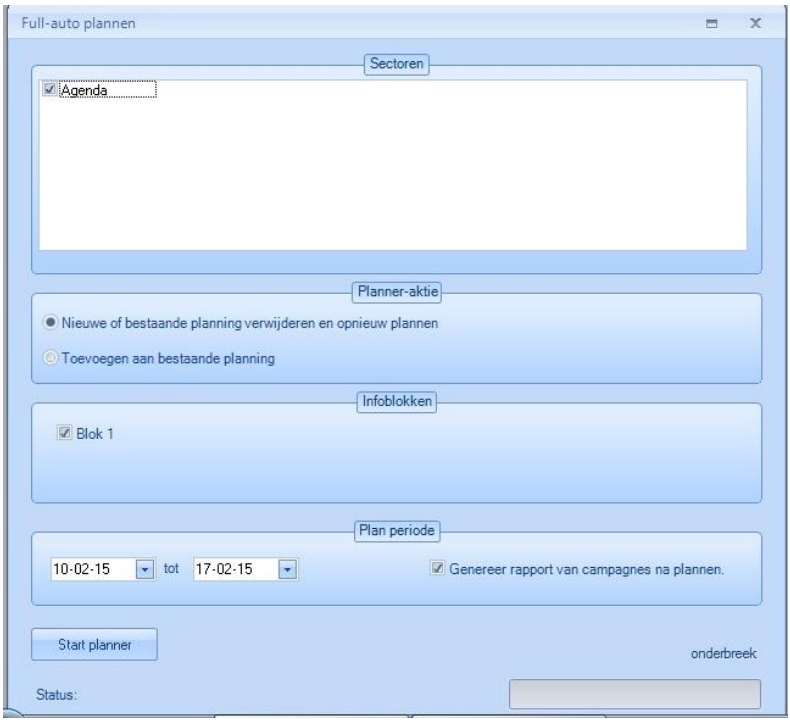

Bij het full-auto plannen worden op basis van van tevoren ingegeven criteria voor alle uren de benodigde infoblokken gepland. U geeft bij de planner aan welke sectoren en blokken u wilt plannen. U kiest of de planner een nieuwe planning moet maken of de planning moet toevoegen aan de bestaande, geeft vervolgens de planperiode op en drukt op Start Planner. Laat u het vinkje "genereer rapport van de campagnes na plannen" aan staan, dan wordt nadat u op de Start planner heeft gedrukt een PDF document gegenereerd met daarop de planning.

### Beheer

#### Sectoren

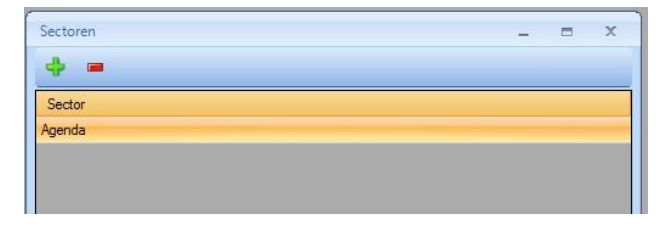

U kunt in IPlan een infoblok bestemmen voor een bepaald type, door ons Sector genoemd. Bij infoblok-types wordt dit verderop in de handleiding uitgelegd. Het aanmaken van een nieuwe Sector doet u door op de + knop te drukken. In het venster dat nu verschijnt kunt

u een nieuwe sector invoeren. Een bestaande verwijderen doet u door er één keer op te klikken en vervolgens op de - knop te drukken.

#### Pingels

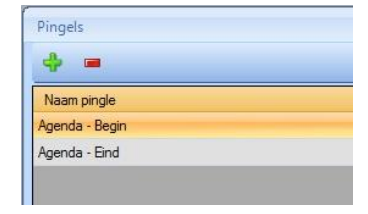

U kunt een blok laten starten met een opener, na elke spot een middelpingel en aan het einde van het blok spotjes een sluiter plannen. Dit noemen wij pingels. Onder de knop Pingels maakt u deze aan. U krijgt hier een lijst met de beschikbare Pingels te zien. U kunt een pingel verwijderen door op één maal op de naam van de pingel te klikken en vervolgens op de - knop. Wanneer u een nieuwe

pingel wilt toevoegen, drukt u op de + knop. Er verschijnt vervolgens een nieuw venster waarin u de details van de spot invoert.

In het veld bestand worden de naam en de locatie van het geluidsbestand dat bij pingel hoort ingevuld, dit gebeurt door op de knop **to te** klikken en het gewenste bestand te selecteren. Als de bestandsnaam tegelijkertijd de naam van pingel is, dan kan u deze automatisch laten invullen door op de knop "Invullen" te klikken. In het andere geval kunt

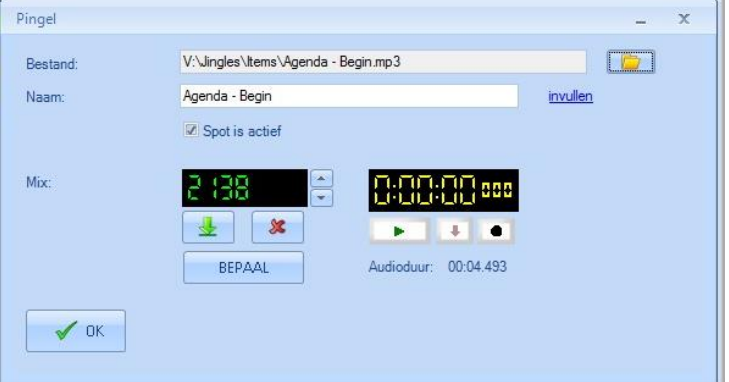

u de naam voor de info-spot handmatig ingeven.

U kunt nu de pingel beluisteren met de speler die in dit venster staat. Tenslotte kunt u nog een mix-tijd ingeven voor deze pingel, start hiervoor de pingel met de speler, en klik op de knop "BEPAAL" op het moment dat u wenst dat er naar het volgende item in de playlist moet gesprongen worden. Er verschijnt dan een getal in het bovenstaande display. U kunt de BEPAAL knop al ingedrukt houden. Op het moment van loslaten wordt de waarde bepaald. Met de pijltjesknoppen rechts van het display kunt u de waarde veranderen in stappen van 10 milliseconden. De display geeft de tijd aan in milliseconden. Om te controleren of de tijd die U

bepaald hebt juist is kunt u op de test knop **klikken**. Met de reset knop **x** wordt de tijd terug op nul gezet. Wanneer u de pingel juist is ingevoerd, drukt op de knop OK.

#### Infoblok-types

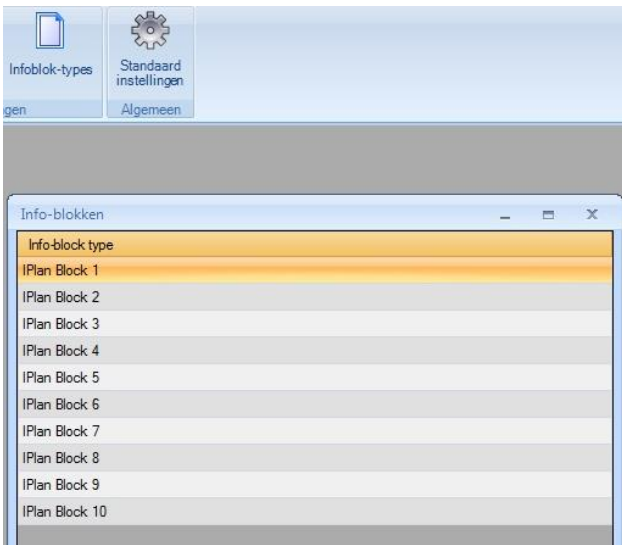

U heeft in IPlan totaal 10 blokken tot uw beschikking die u in de formatplanner aan uw format kunt toevoegen. U kunt voor elk van deze blokken specifieke instellingen maken door bij Infoblok-types dubbel te klikken op het door uw gewenste IPlan Block.

In het venster dat nu verschijnt, kunnen diverse instellingen gemaakt worden. Met format-positie bedoelen we de theoretische positie in het format, deze waarde wordt gebruikt in de rapportering van de planning en dient om u een zicht te geven wanneer de infoblokken gedraaid zouden kunnen worden. Met limiet aan de spots geeft u aan hoeveel

info-spots er in dit blok mogen zitten of dat er geen limiet aan zit.

U kunt een infoblok bestemmen voor een bepaald type, sector genaamd. Indien dat het geval is, vinkt u de optie "Enkel bestemd voor info-sector" aan en selecteert de sector. Tenslotte kunt ook nog bepalen of u gebruik wenst te maken van pingles bij het begin en einde van het blok, en zelfs tussen de infospots. Het aanmaken van deze pingels is reeds uitgelegd in de handleiding.

In het voorbeeld hierboven is Infoblok 1 enkel bestemd voor de sector "Agenda", heeft een begin en eind en er mogen maximaal 4 spots in het blok. Wanneer u bij de spots nu een x-aantal spots heeft ingevoerd voor deze sector agenda, gaat het programma bij de planner automatisch een agenda samenstellen met een opener, 4 spots die steeds rouleren en uitvallen op het moment dat ze qua datum en tijdstip niet meer mogen draaien en wordt het blok afgesloten met een sluiter. U heeft in dit voorbeeld dus een agenda

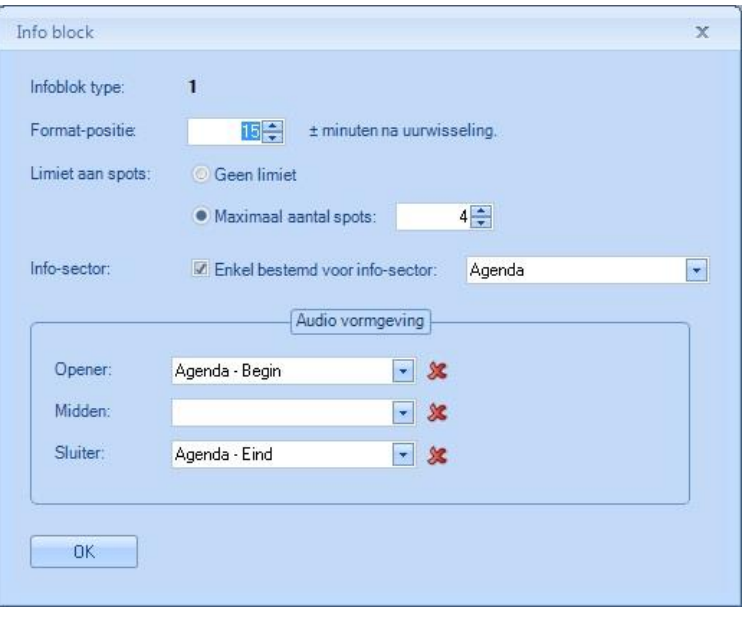

samengesteld die volledig automatisch samengesteld en gegenereerd wordt. Het enige wat u hoeft te doen is nieuwe agenda-feiten toevoegen en oude te verwijderen.

#### Standaard instellingen

Onder standaard instellingen kunt u aangeven welke blokken actief zijn. Zo voorkomt u dat het programma blokken gaat genereren die niet actief zijn.

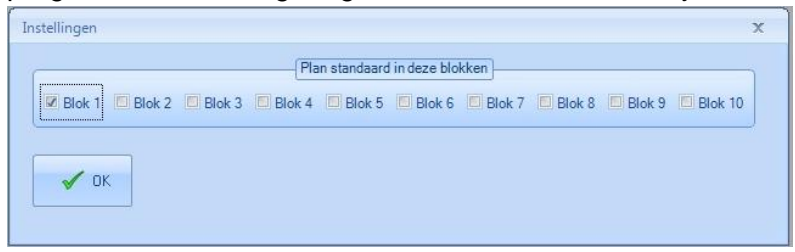

## **Tips**

- U kunt de Full-Auto planner de blokken laten plannen voor 24 uur per dag. Uitsluitend in de uren waarin u de infoblokken heeft toegevoegd aan het format, worden ze ook daadwerkelijk uitgezonden.
- Zet bij de naam van de info-spot een datum in tot wanneer deze actief is. Zo heeft u direct een overzicht van verouderde spots die verwijderd kunnen worden.
- Genereer niet verder in de tijd dan noodzakelijk is, het is zinloos om voor een heel jaar te genereren, want meestal zijn info-spots niet zo lang "geldig".